#### **Supplementary Materials**

#### **Title: Multi-gauge Calibration Comparison for Simulating Streamflow Across the Major**

# **River Basins In Madagascar: SWAT+ Toolbox, R-SWAT, and SWAT+ Editor Hard**

#### **Calibration**

Rakotoarimanana Zy Harifidy <sup>a</sup>\*, Ishidaira Hiroshi <sup>b</sup>, Souma Kazuyoshi <sup>b</sup>, Magome Jun <sup>b</sup>

Rakotoarimanana Zy Misa Harivelo<sup>c</sup>, and Carlos Antonio Fernández-Palomino <sup>d,e</sup>

- a) Integrated Graduate School of Medicine, Engineering and Agricultural Sciences, University of Yamanashi, Kofu 400-8511, Japan
- b) Interdisciplinary Centre for River Basin Environment, University of Yamanashi, Kofu 400- 8511, Japan
- c) College of Civil Engineering, Tongji University, No. 1239, Si Ping Rd., Shanghai 200092, China
- d) Research Department II Climate Resilience, Potsdam Institute for Climate Impact Research, Potsdam, Germany
- e) Institute of Environmental Science and Geography, University of Potsdam, Potsdam, Germany

\*Correspondence: [rakzyharifidy@yahoo.fr](mailto:rakzyharifidy@yahoo.fr)

## **Appendix A: Overview of the data used, experimental design principles, and calibration**

#### **methods**

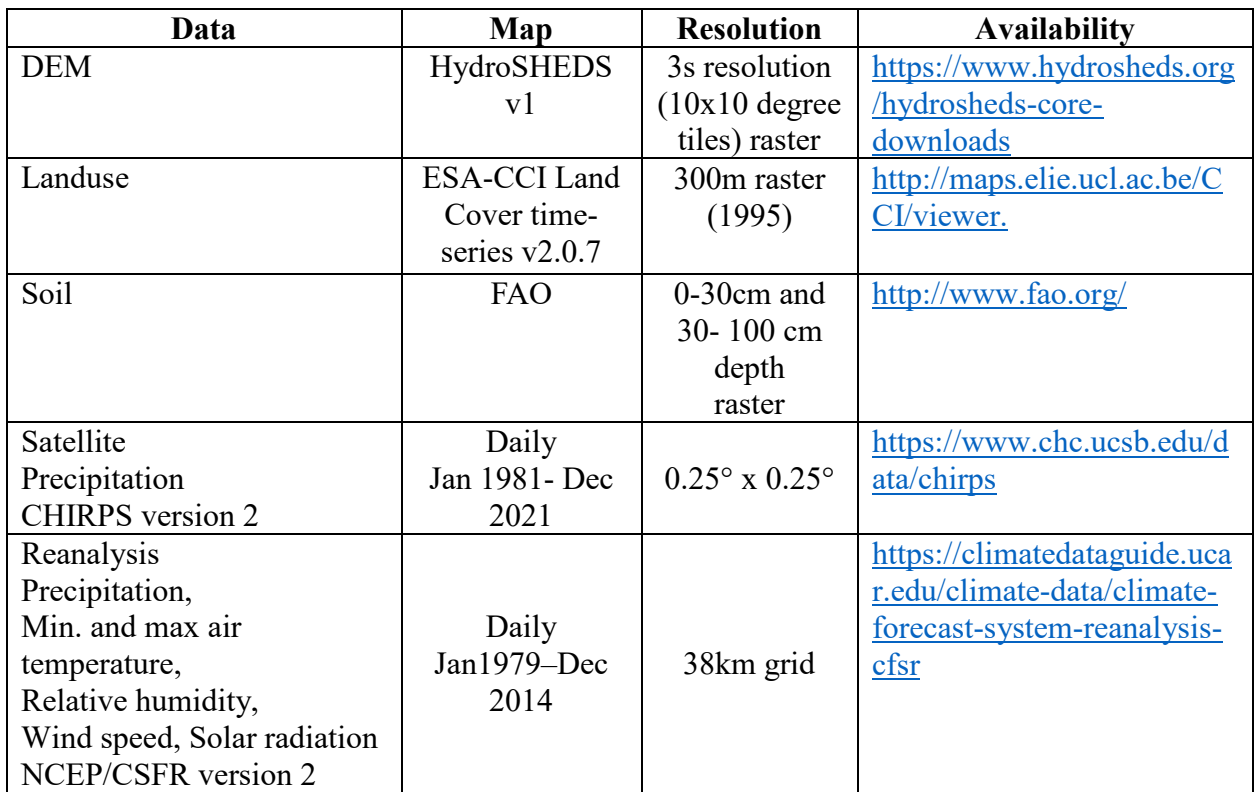

## **Table 1: GIS and weather input data used for modeling**

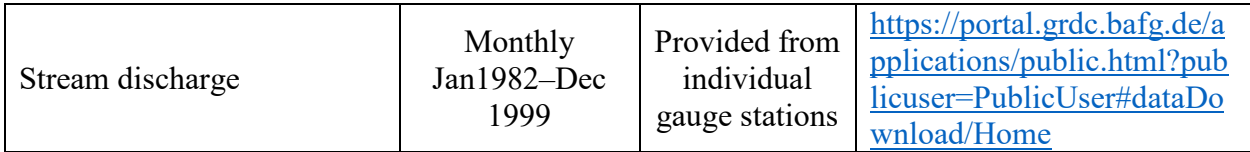

# **Table 2: Code versions used**

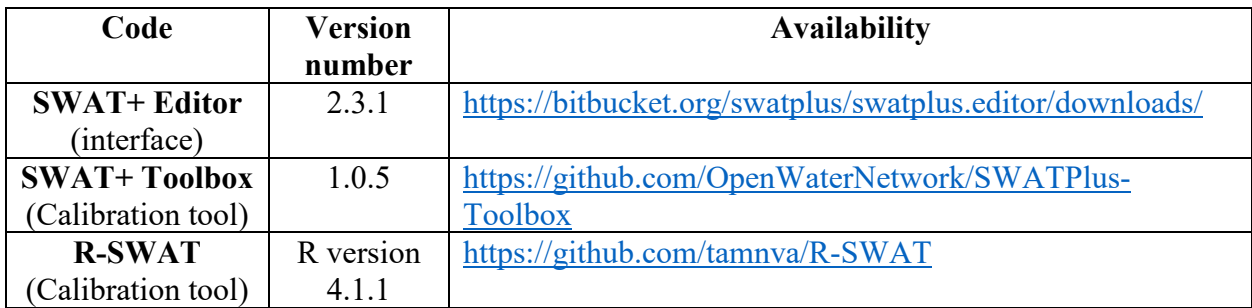

# **Table 3: Experimental designs principles and objectives of each experiment**

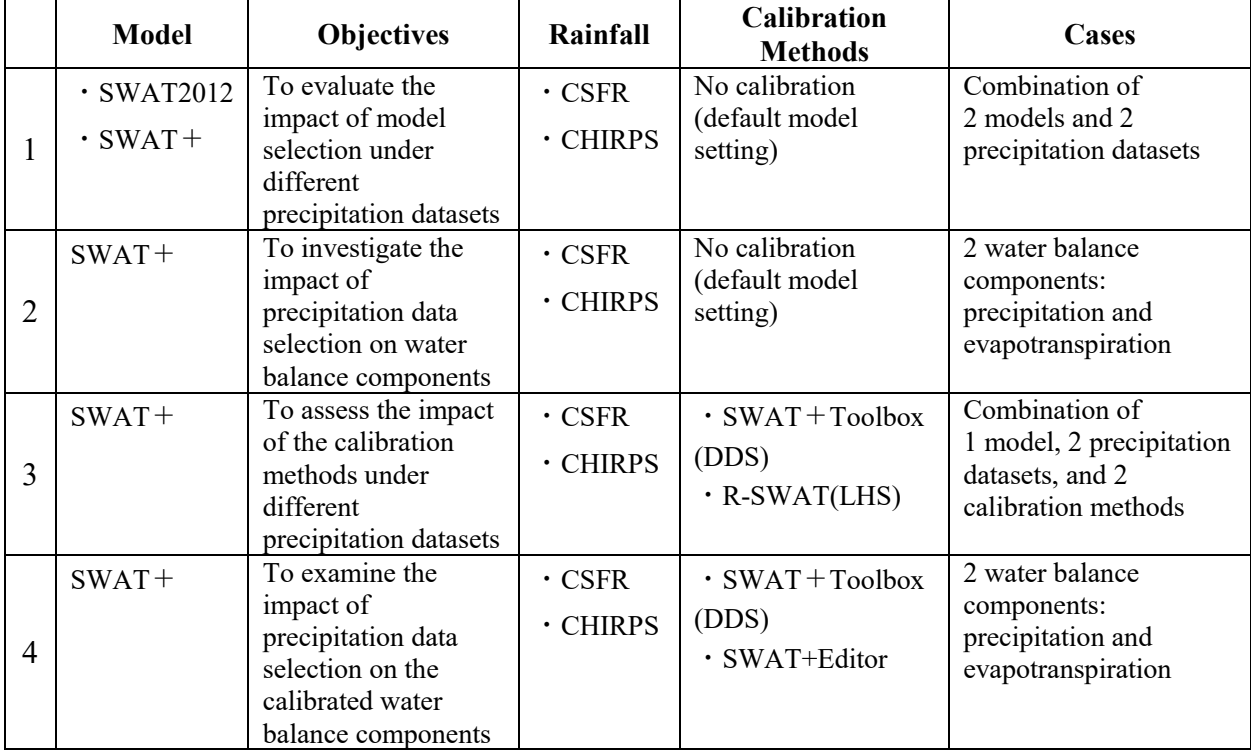

• **Calibration method in SWAT+ Toolbox**

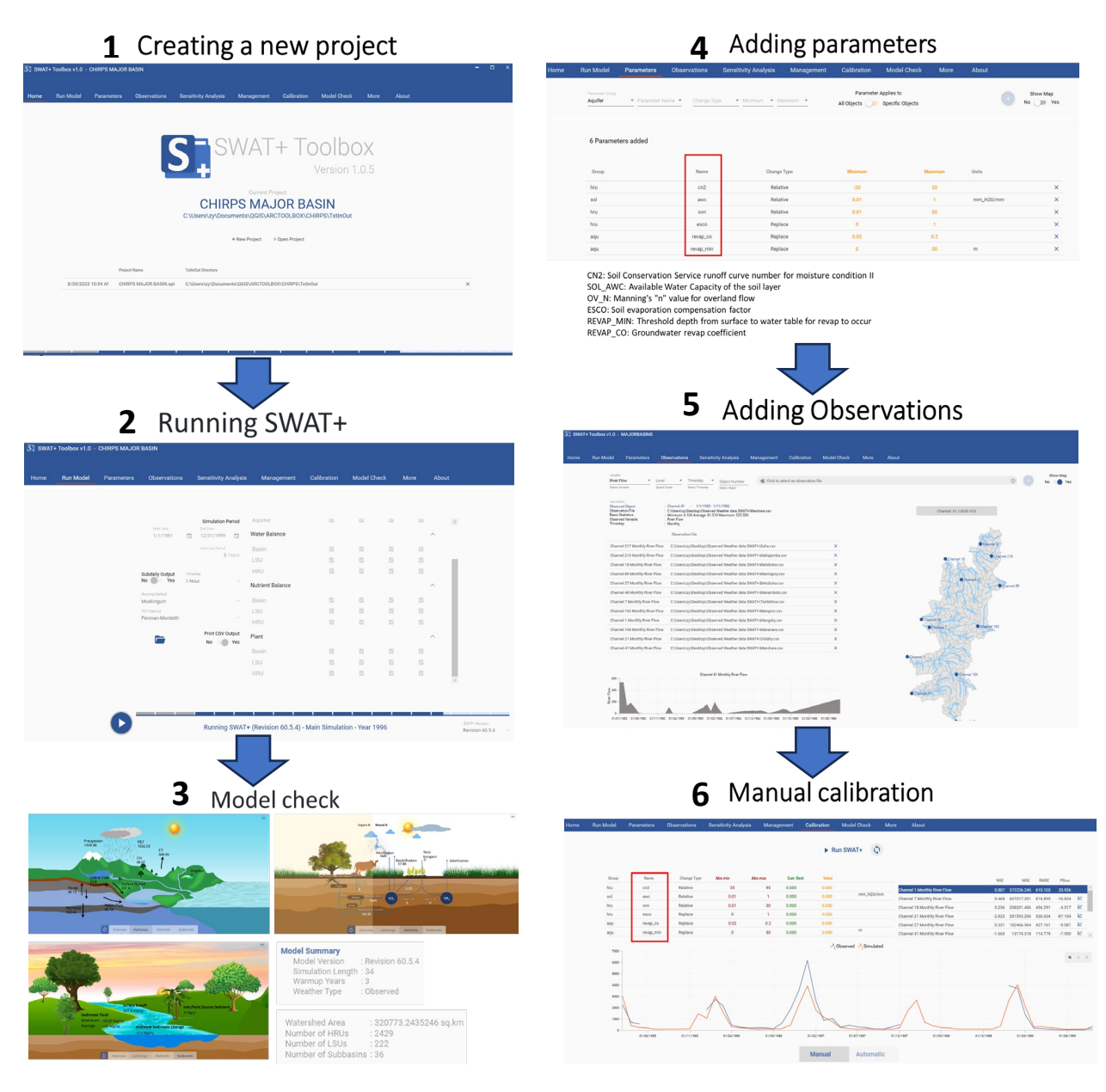

**Figure 1: The main steps for conducting calibration and validation in the SWAT+ Toolbox** The first step was to open the SWAT+ Toolbox and create a new project. Once the project was set up, the next step was to run the model and check its initial performance. After that, parameters related to surface runoff were added to enhance the model's accuracy and performance. Nash–

Sutcliffe efficiency (NSE) was chosen as the objective function. Sensitivity analysis and calibration were conducted to match the model with the observed data. Finally, the results were analyzed and visualized.

# 4 Evaluate Output 1 General setting R-SWAT (v3.0)  $\begin{array}{r} -0.001 \\ -0.001 \\ 0.165 \\ -0.045 \\ -0.041 \\ -0.127 \\ -0.127 \\ -0.191 \\ -0.194 \\ \end{array}$  $\begin{array}{r} 0.593 \\ 0.899 \\ 0.566 \\ 0.564 \\ 0.434 \\ 0.414 \\ 0.144 \\ 0.143 \\ 0.422 \\ 0.692 \\ 0.693 \\ \end{array}$  $\begin{array}{r} 16.300 \\ 11.762 \\ 6.706 \\ 21.031 \\ 15.539 \\ 18.901 \\ 8.261 \\ 2.407 \\ 2.007 \\ 2.0035 \\ 4.011 \end{array}$  $\begin{array}{r} 0.15 \\ 0.041 \\ 0.195 \\ 0.195 \\ 0.156 \\ 0.155 \\ 0.123 \\ 0.134 \\ 0.134 \\ 0.134 \\ 0.000 \\ 0.144 \\ \end{array}$ 1.100<br>1.5.00<br>1.5.00<br>1.5.00<br>1.5.00<br>1.5.00<br>1.5.00<br>1.5.00  $\begin{array}{r} 0.412 \\ 0.829 \\ 0.797 \\ 0.542 \\ 0.797 \\ 0.642 \\ 0.562 \\ 0.73 \\ 0.865 \\ 0.168 \\ 0.168 \\ 0.168 \\ 0.168 \\ \end{array}$ 0.353<br>0.325<br>0.372<br>0.372<br>0.569<br>0.569<br>0.559<br>0.559<br>0.559<br>0.559<br>0.559 2 Parameter sampling **5** Sensitivity analysis t.stat 21.728041 **3** Run SWAT+ **6** Manual calibration R-SWAT (v3.0) 1. Define model outputs for FileTyne 1719212741499910 **Run SWAT**

**• Calibration Method in the R-SWAT**

#### **Figure 2: The main steps for conducting calibration and validation in the R-SWAT**

As follows from the figure shown above, a successful calibration in R-SWAT is divided into six main steps. The first consists of launching the R-SWAT interface to set the stage. Then, parameters related to surface runoff were selected before running the model. These parameters were used for sensitivity analysis and calibration. After that, NSE was defined as the objective function to attain specific goals whereas parameter sensitivity analysis and calibration were conducted to fine-tune the model.

• **Calibration Method in the SWAT+ Editor**

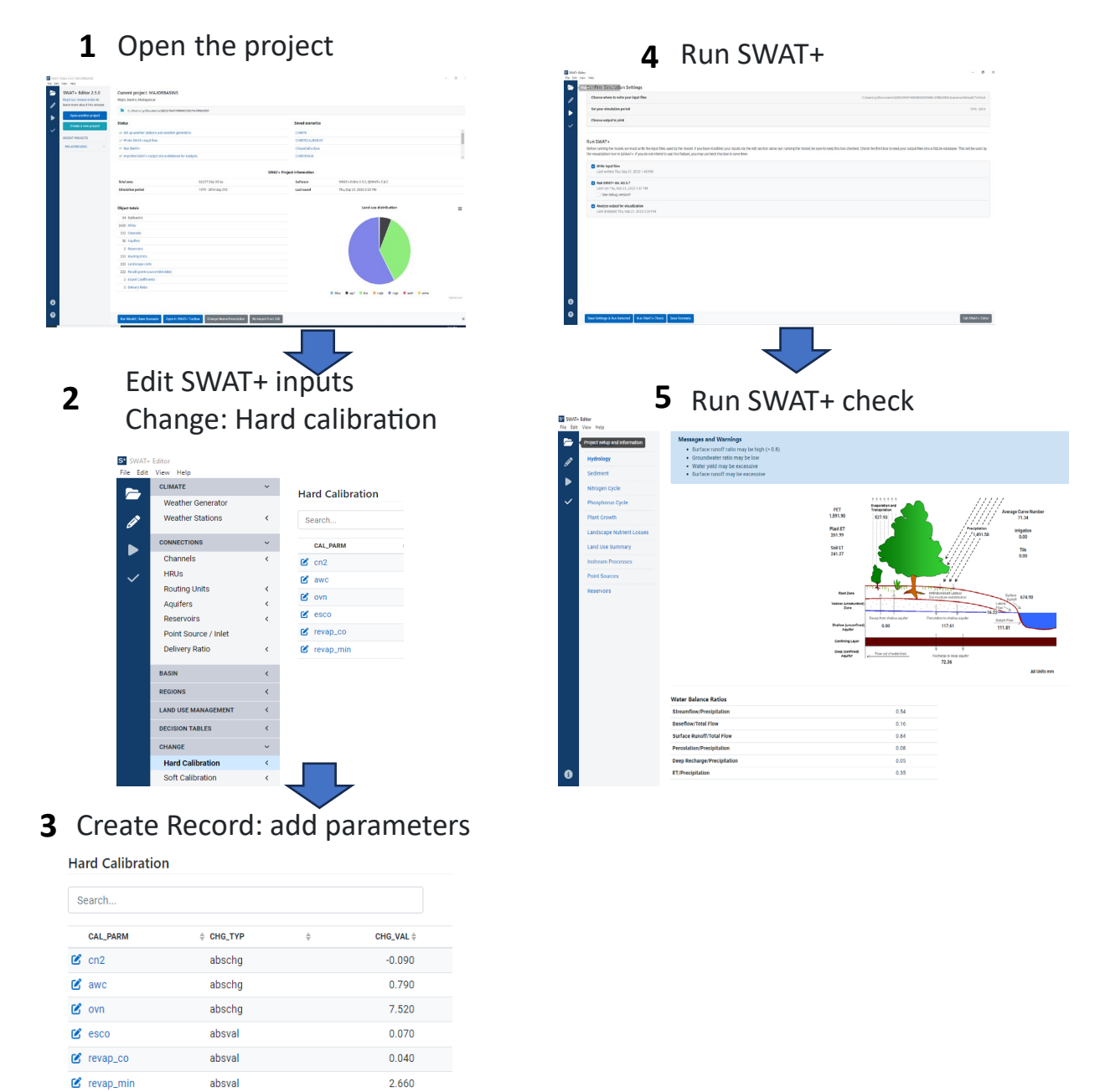

#### **Figure 3: The main steps for conducting hard calibration in SWAT+ Editor**

<span id="page-4-0"></span>As shown in *[Figure 3](#page-4-0),* the first step for conducting hard calibration in SWAT+ Editor was to open the SWAT+ Editor and the project. Then, the SWAT+ input was edited under "change". Hard calibration was chosen for the calibration method. After that, the calibration parameters were added, and new records were created. Finally, we ran the model, and the water balance was checked for spatial visualization.